# Create a Story Cards

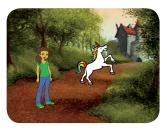

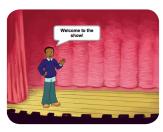

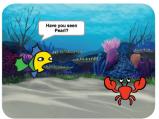

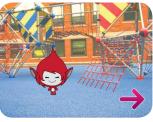

Choose characters, add conversation, and bring your story to life.

# Create a Story Cards

Start with the first card and then try the other cards in any order:

- Start a Story
- Show a Character
- Make a Conversation
- Switch Scenes
- Glide to a Spot
- Appear in a Scene
- Make It Interactive
- Add Your Voice
- Click a Button

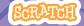

## Start a Story

Choose a scene and introduce a character.

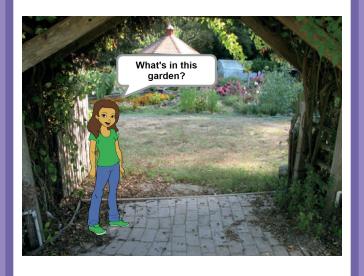

### **Start a Story**

scratch.mit.edu/story

#### **GET READY**

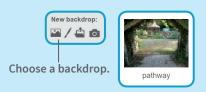

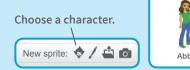

#### **ADD THIS CODE**

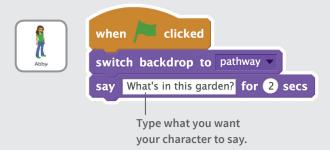

#### **TRY IT**

## **Show a Character**

Make a new character appear in the scene.

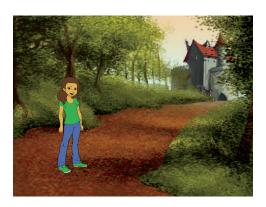

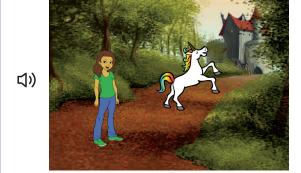

### **Show a Character**

scratch.mit.edu/story

#### **GET READY**

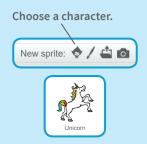

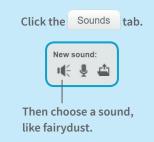

#### **ADD THIS CODE**

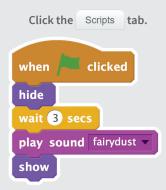

#### **TRY IT**

## **Make a Conversation**

Make your characters talk with each other.

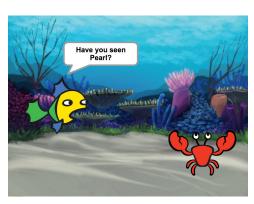

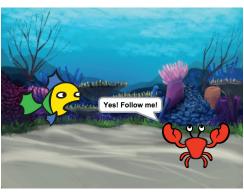

### **Make a Conversation**

scratch.mit.edu/story

#### **GET READY**

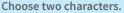

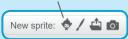

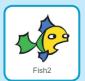

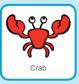

#### **ADD THIS CODE**

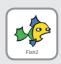

```
when clicked

say Have you seen Pearl? for 2 secs

say I can't find her. for 2 secs

broadcast message1 

Broadcast a message.
```

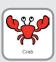

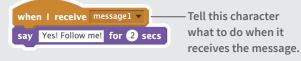

#### TRV IT

Click the green flag to start.

#### TIP

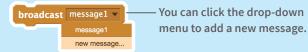

## Switch Scenes

Change the backdrop and make something happen.

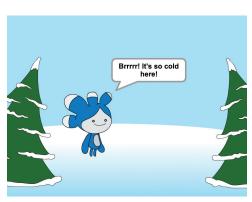

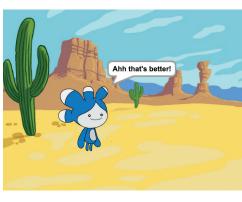

### **Switch Scenes**

scratch.mit.edu/story

#### **GET READY**

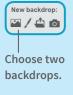

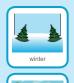

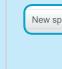

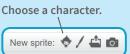

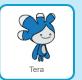

#### **ADD THIS CODE**

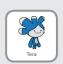

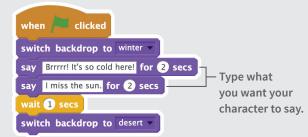

Make something happen when the backdrop switches.

```
when backdrop switches to desert say Ahh that's better! for 2 secs
```

#### **TRY IT**

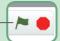

## Glide to a Spot

Make a character glide across the screen.

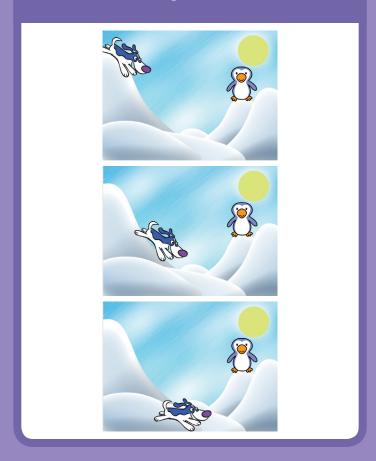

## Glide to a Spot

scratch.mit.edu/story

#### **GET READY**

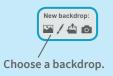

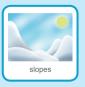

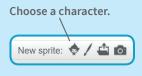

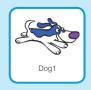

#### **ADD THIS CODE**

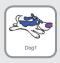

```
when clicked

point in direction 120

go to x: -190 y: 60 Set a starting point.

glide 1 secs to x: -20 y: -170 — Glide to another point.

point in direction 90
```

#### TIP

Drag your sprite to where you want it and then add a **go to** or a **glide** block to your script.

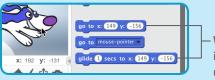

When you drag a sprite, its **x** and **y** position will update in the Blocks palette.

## Appear in a Scene

Change the backdrop and make a new character appear.

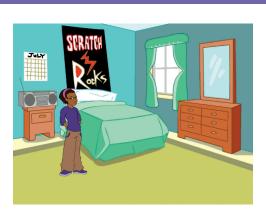

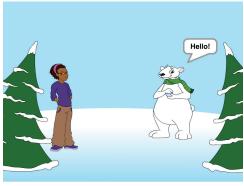

### **Appear in a Scene**

scratch.mit.edu/story

#### **GET READY**

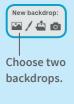

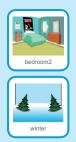

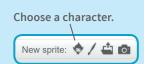

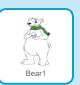

#### **ADD THIS CODE**

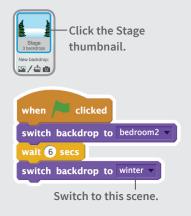

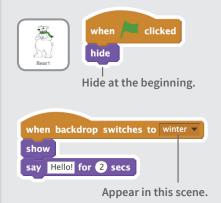

#### **TRY IT**

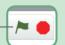

## **Make It Interactive**

Click a sprite to make it do something.

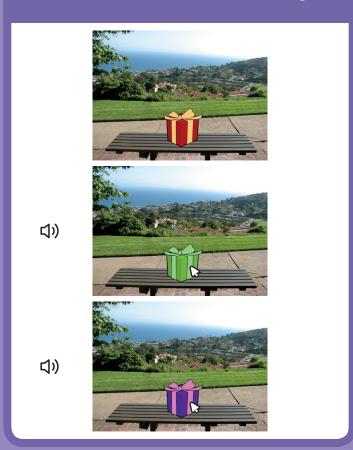

### **Make It Interactive**

scratch.mit.edu/story

#### **GET READY**

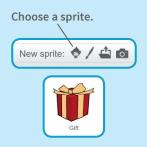

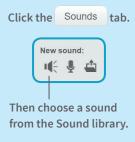

#### **ADD THIS CODE**

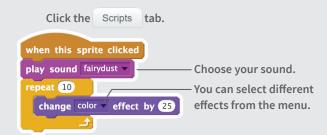

#### **TRY IT**

Click your sprite to start.

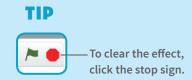

## **Add Your Voice**

Record your voice to make a character talk.

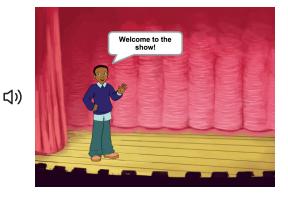

### **Add Your Voice**

scratch.mit.edu/story

#### **GET READY**

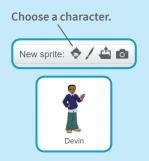

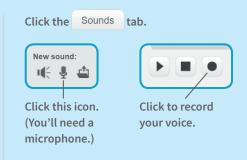

#### **ADD THIS CODE**

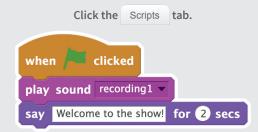

#### **TRY IT**

## **Click a Button**

Click a button to switch scenes.

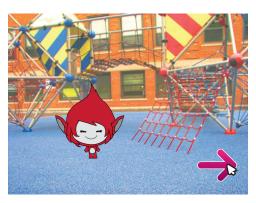

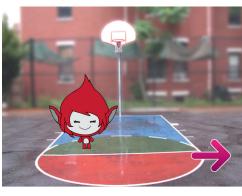

### **Click a Button**

scratch.mit.edu/story

#### **GET READY**

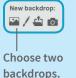

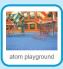

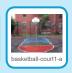

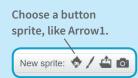

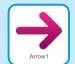

#### **ADD THIS CODE**

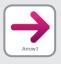

```
when this sprite clicked

Switch backdrop to next backdrop from the menu.

hide

wait 3 secs

Type how long to wait

show before showing the button.
```

#### **TRY IT**

Click your button to start.

#### TIP

Add this script to set the first scene. Then click the green flag to start.

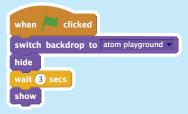